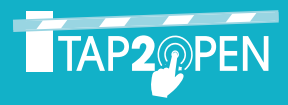

# WELCOME TO THE FUTURE OF ENTRY FOR YOUR COMMUNITY

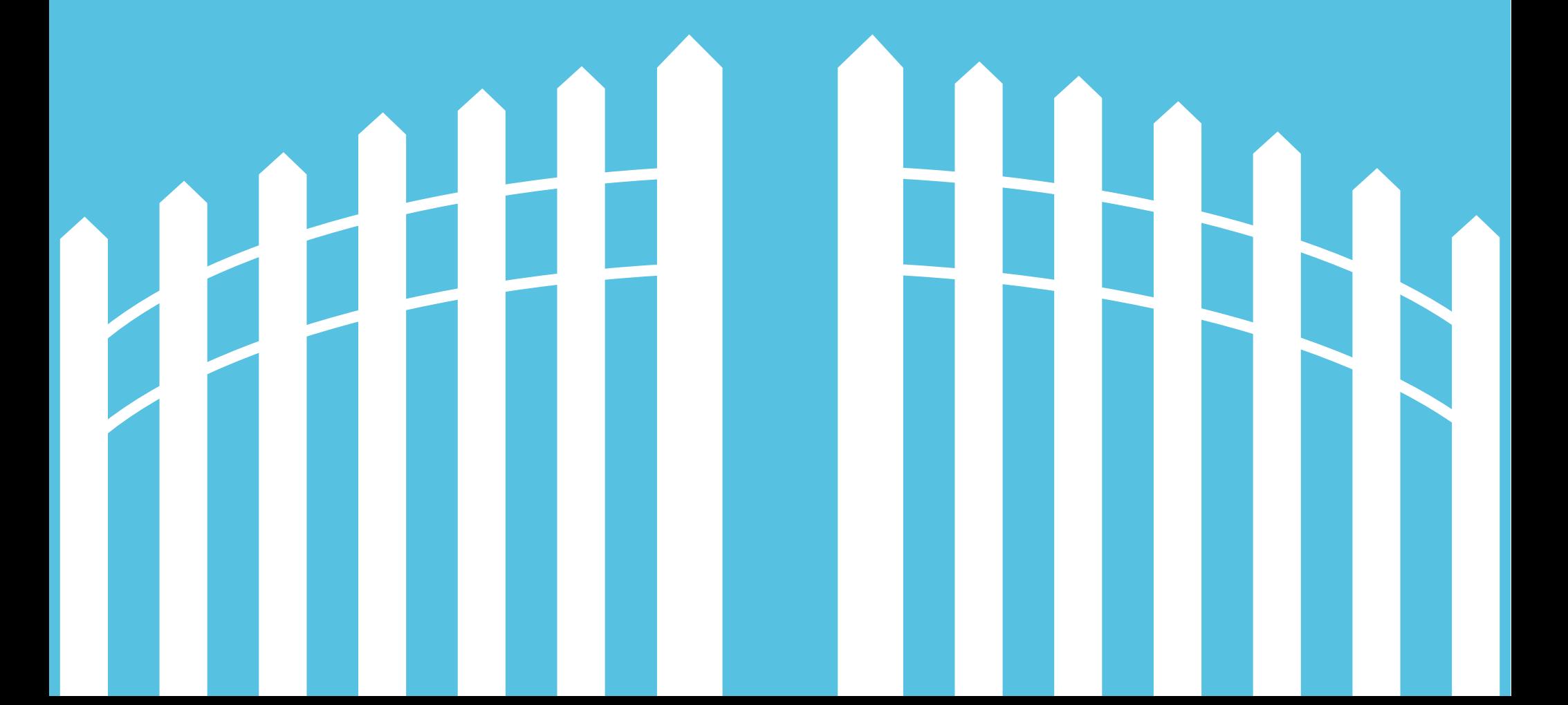

## **TABLE OF CONTENTS**

# Tap2Open allows you and your guests to enter your community via smartphone (iPhone, Android, and Windows Phone devices)

The following guide will provide you with an easy step-by-step process explaining how to set up your profile, send your first invitation to a guest, and how to use Tap2Open to access your community with your smartphone.

To get started, visit www.tap2open.com/residents then enter your username and password to login.

Please contact your community management for your username and password.

# **SETTING UP YOUR PROFILE CREATING AN INVITATION ACCESS YOUR COMMUNITY**

## **SETTING UP YOUR PROFILE**

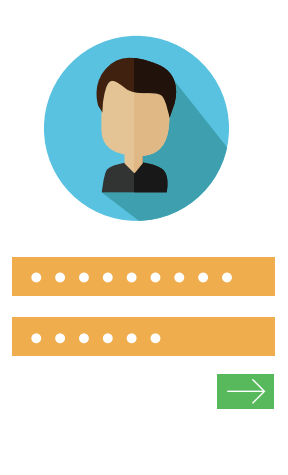

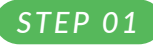

## **LOGIN**

Type in your username and password and click "Login".

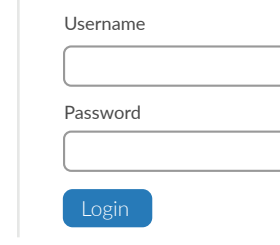

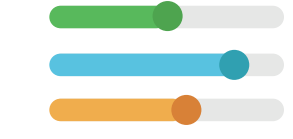

#### STEP 02 **CLICK PREFERENCES**

At the top of the page click the "Preferences" page tab.

Preferences Policies  $\blacktriangleright$ Logout

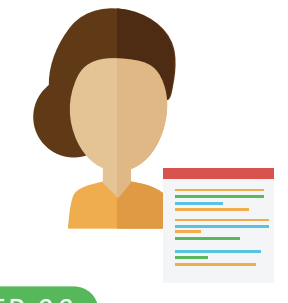

#### STEP 03 **CONTACT DETAILS**

You can insert/edit your profile contact details here: name, nickname, phone, email, etc.

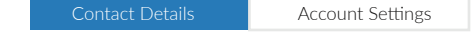

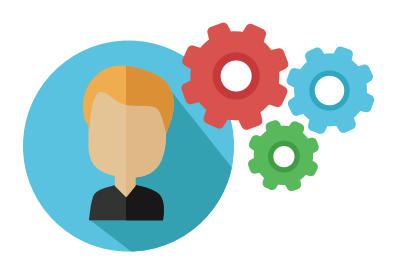

STEP 04 **ACCOUNT SETTINGS** 

You can create/edit your username and password here for your account.

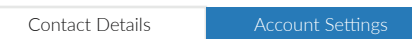

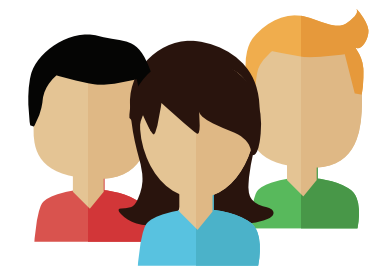

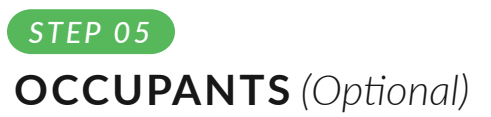

To modify occupants click on the "Occupants" tab to add a new resident or delete an exisiting one from the property.

- Property Supervisor [can add/delete other residents]
- Resident [has access to invite guests]

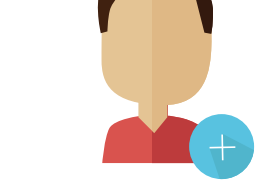

### STEP 06 **ADD RESIDENT (Optional)**

Click on the "Add Resident" button to begin entering in the new resident's information.

#### **Current Residents**

#### Add Resident

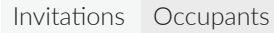

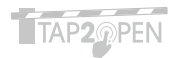

# **CREATING AN INVITATION**

STEP 01

**LOGIN** 

click "Login".

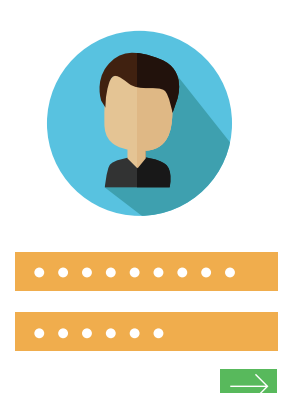

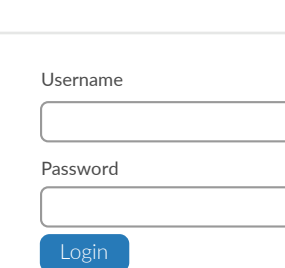

Type in your username and password and

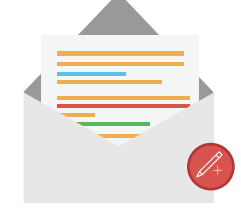

#### STEP 02 **CREATE INVITATION**

Click "New Invitation" to begin creating vour invitation.

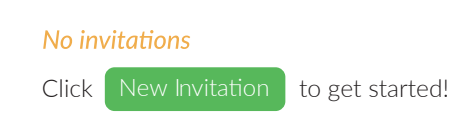

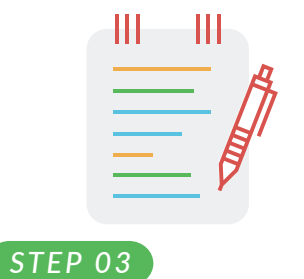

## **DESCRIBE YOUR EVENT**

In the "Purpose" dialog box type in a reason for your event and click "Next". (for example: Birthday Party)

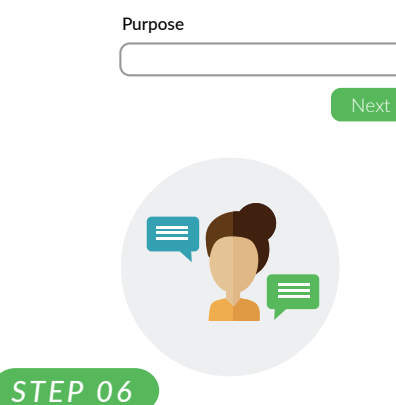

Name/Describe Your Event

## **CONTACT GUESTS**

You can choose to contact your guest through e-mail. text message, or social media by clicking the "Contact" button. Alternatively you can send your own message by copying and pasting the link.

#### Contact your guests Name Actions Guest Name Contact

STEP 04

## **DATES/TIME**

By default your invitation will be good for the day it was created. Click "Add" to add a custom date & time. Once you're finished click "Next"

#### Dates/Times Invited

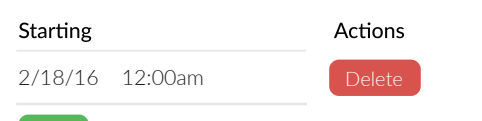

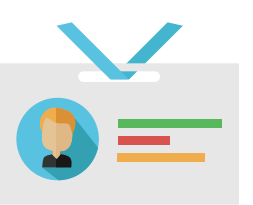

STEP 05 **INVITE GUEST** 

Type in the name of your guest and click the "Add" button. Repeat for multiple guests. The guest name helps you identify who you invited to this invitation.

#### Invite a guest

## Name Cancel

# **FOR RESIDENTS:** USE TAP2OPEN TO LET YOURSELF **INTO YOUR COMMUNITY**

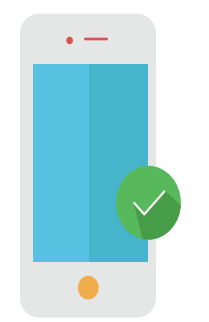

#### $STEP01$

## **ACCESS ON MOBILE**

Visit www.tap2open.com/access on your smartphone.

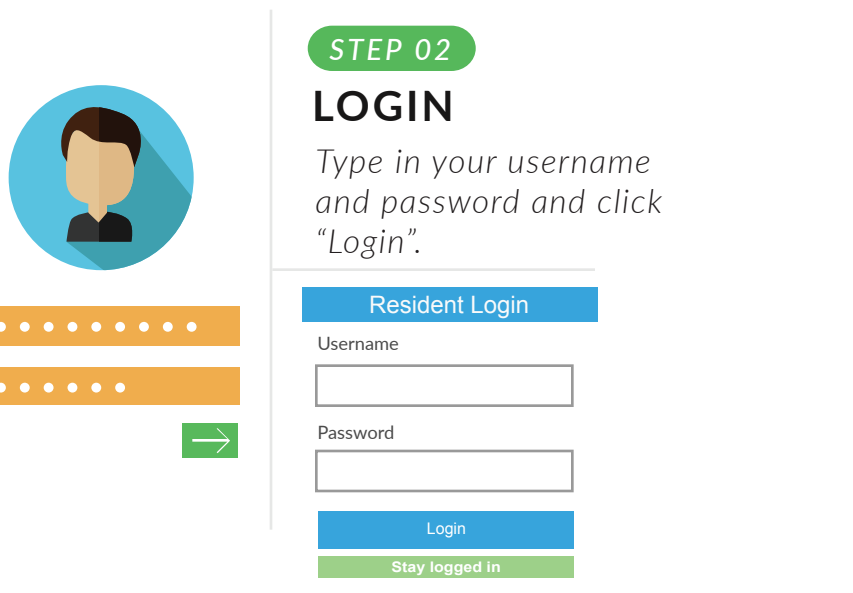

#### STEP 03

### **RESIDENT ACCESS**

When the blue button turns green you are in range of that entrance. Press the green button when you are ready to enter.

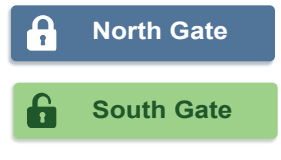

Alternatively you can add the Tap2Open Access app to your Smartphone Home Screen for quick and easy access.

#### For Android (Using Chrome):

- + Visit www.tap2open.com/access
- + Press the  $\frac{1}{2}$  or  $\blacksquare$  menu icon usually found the upper right corner of the browser
- + Click "Add to Home screen"

#### For iPhone:

- + Visit www.tap2open.com/access
- + Press the  $\hat{\Gamma}$  icon or the "Share" button
- + Click "Add to Home Screen"

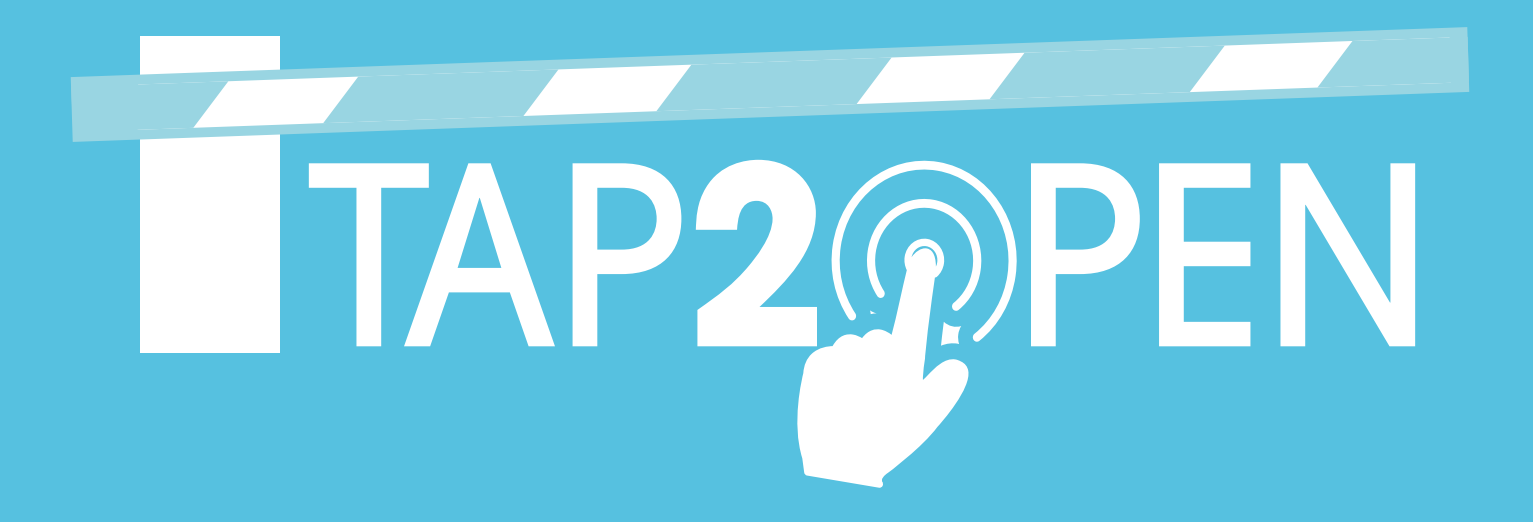

Tap2Open, LLC 2234 N. Federal Hwy #447 Boca Raton, FL 33431

**Have Questions?** 

support@tap2open.com www.tap2open.com

**Follow Us** @tap2open /tap2open

Patents pending. Proudly engineered and manufactured in the U.S.A.